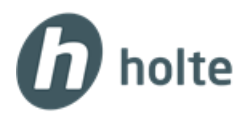

# Avvik samhandling

# - veiledning til bedrifter som inviteres inn i et prosjekt

# Innhold

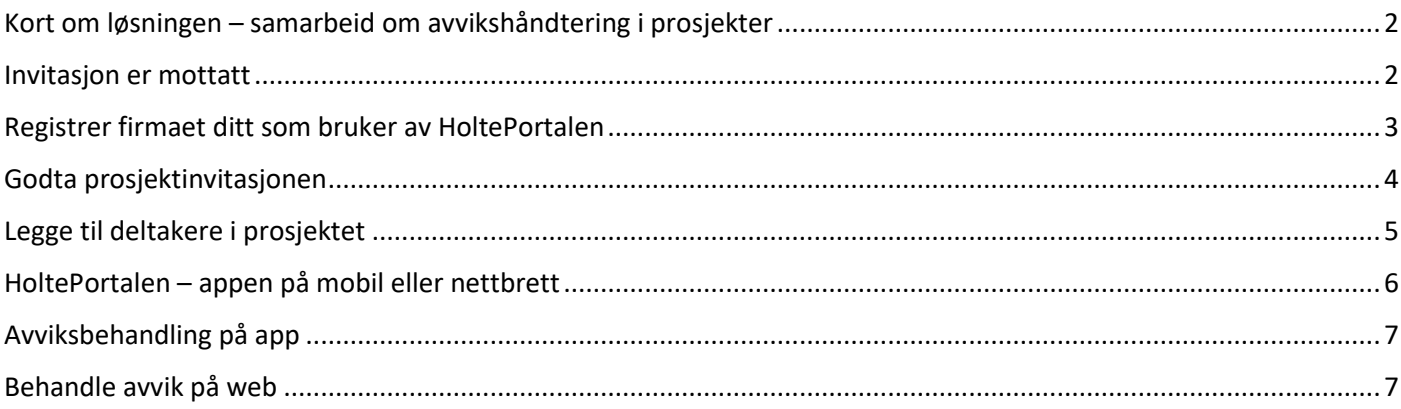

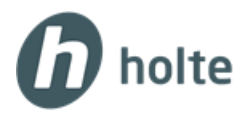

#### <span id="page-1-0"></span>Kort om løsningen – samarbeid om **avvikshåndtering i prosjekter**

Brukere av systemet HoltePortalen fra Holte AS, kan invitere andre bedrifter inn i sine prosjekter for å samhandle om avvikshåndtering i prosjektet.

Dersom en takker ja til dette vil firmaet som sender invitasjonen (f. eks. hovedentreprenør) kunne registrere avvik og sette ditt firma som ansvarlig. Dere kan da behandle avviket og enten lukke det eller sende det tilbake til hovedentreprenør. Avviksbehandlingen foregår i et web- og appbasert system, noe som gjør lukking av avviket effektivt. Dere kan også rapportere avvik direkte til «hovedentreprenøren» som har invitert til avvik-samhandling.

Invitert bedrift må registrere en gratisbruker i HoltePortalen [\(https://frireg.holte.no/](https://frireg.holte.no/)) for å kunne delta i samarbeid om avviksbehandling.

Dette systemet inneholder andre funksjoner som fritt kan benyttes (timeregistrering, fakturaprogram m.m.).

#### <span id="page-1-1"></span>**Invitasjon er mottatt**

Det mottas en epost fra Holte med informasjon om hvordan man går frem. Se eksempel under.

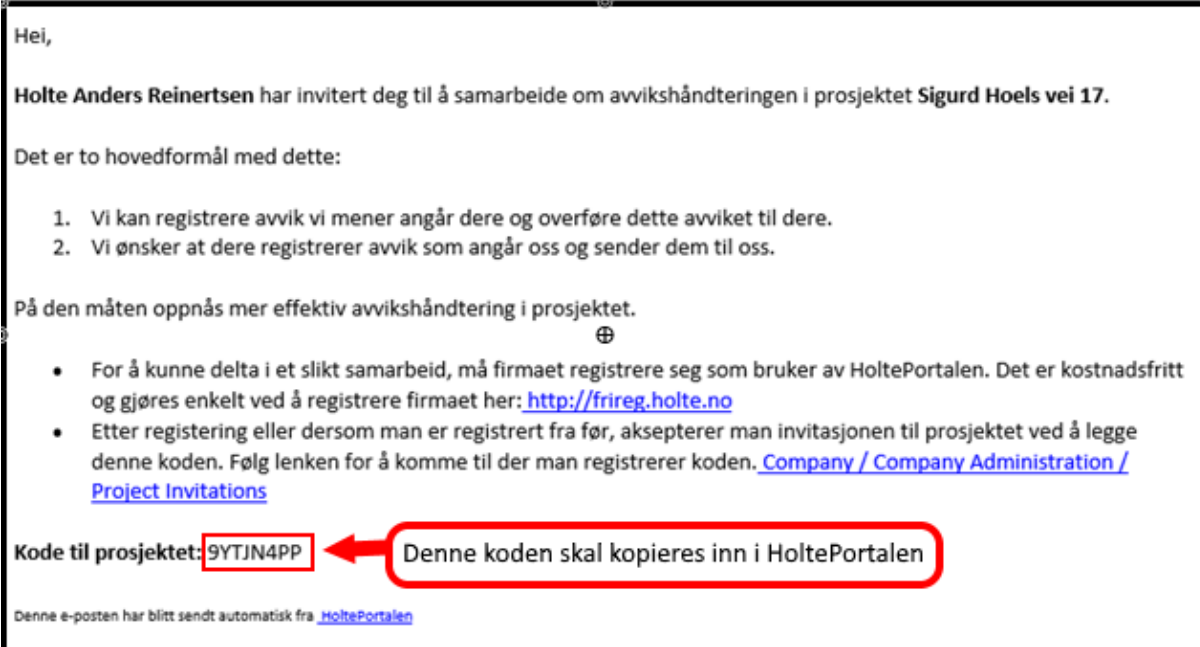

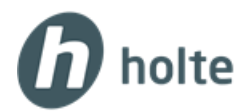

## <span id="page-2-0"></span>**Registrer firmaet ditt som bruker av HoltePortalen**

Registreringen gjøres på denne adressen:<https://frireg.holte.no/>

Ved innlogging i systemet får en veiledning om hvordan man registrerer brukere i programmet.

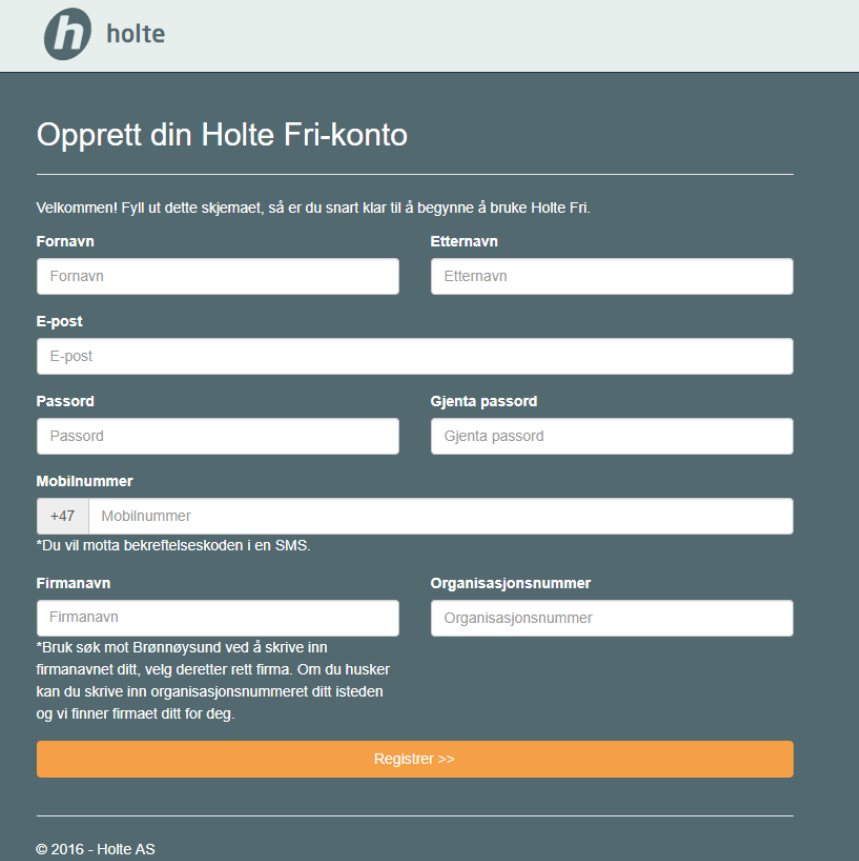

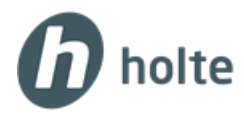

### <span id="page-3-0"></span>**Godta prosjektinvitasjonen**

For å bli med i prosjektet bedriften er invitert inn i går man til området Bedrift og velger «Bedriftsadministrasjon» fra venstremenyen. Deretter velger man undermenyen «Mottatte prosjektinvitasjoner». Trykk på «Godta invitasjon» og legg inn koden som ble tilsendt i epost. Bildet under viser hvor man finner prosjektinvitasjoner og godtar disse.

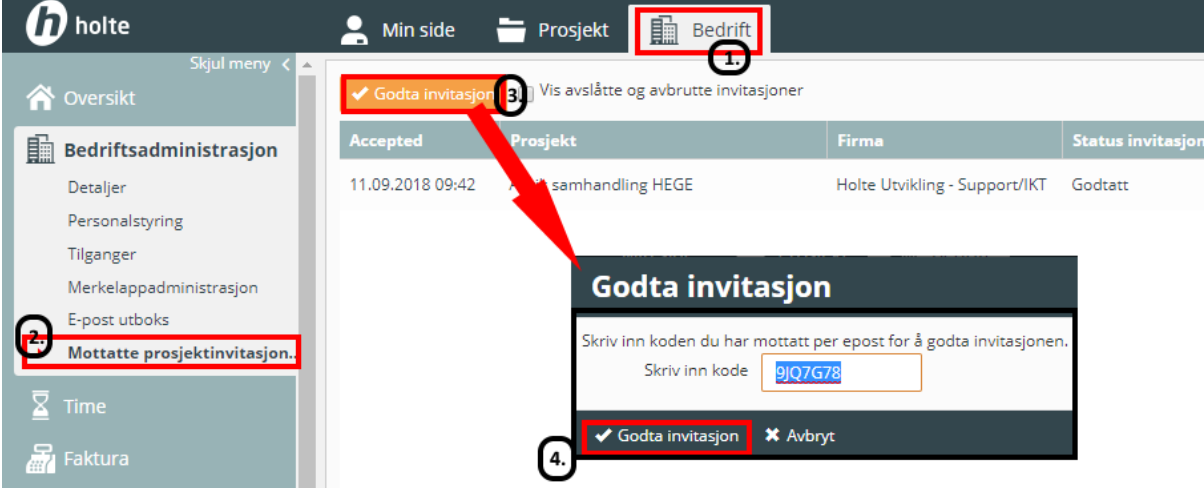

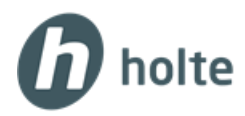

### <span id="page-4-0"></span>**Legge til deltakere i prosjektet**

Nå skal vi velge hvilke personer i ditt firma som skal delta i avviks-samarbeidet. Du selv som innlogget person er allerede en registrert bruker. Hvis det ble opprettet flere brukere via «Oppstartsveiviseren», så har man disse å velge blant. Da trykker du på knappen «Velg deltakere» og huker av for personellet som skal jobbe i prosjektet. Disse vil kunne registrere avvik og få tilsendt avviket de skal behandle. Se bildet under for å velge allerede eksisterende brukere.

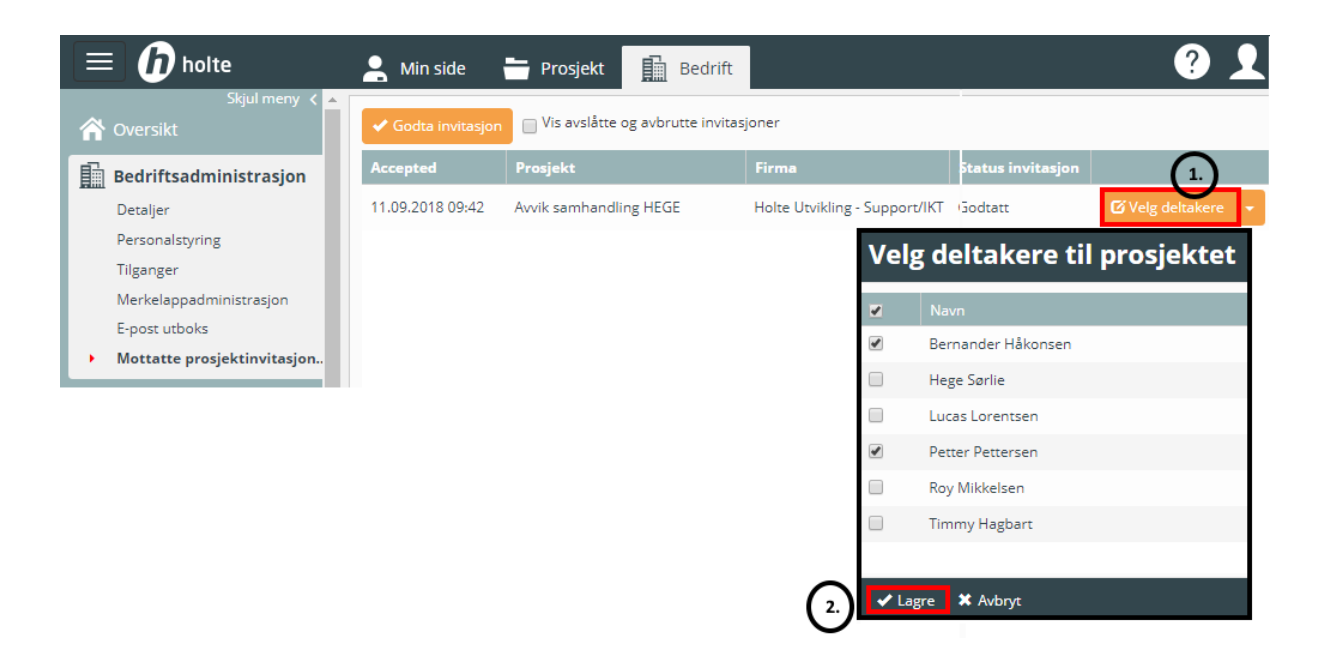

Hvis ønsket bruker ikke fremkommer i listen «Velg deltakere til prosjektet», må disse legges til i HoltePortalen.

Stå i Bedriftsområdet og velg fra venstremenyen «Bedriftsadministrasjon», velg deretter undermenyen «Personalstyring». Bruk knappen «Legg til» for å opprette nye brukere. Legg minimum til fornavn, etternavn og epost. Huk av på aktiv. På spørsmål om å tildele alle ledige lisenser svarer du NEI! Trykk på «Legg til» knappen nede til venstre og deretter «Lagre og lukk». Den nye deltakeren får tilsendt brukernavn og passord automatisk på epost.

Velg undermenyen «Mottatte prosjektinvitasjoner» og bruk knappen «Velg deltakere» for å koble riktig personell til prosjektet på nytt.

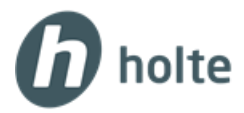

#### <span id="page-5-0"></span>**HoltePortalen – appen på mobil eller nettbrett**

Avvikshåndteringen skjer mest effektivt ved bruk av HoltePortalen – appen. Den er tilrettelagt for bruk på iOS- og Android-enheter. Den lastes ned fra App Store/PlayButikk.

Ved pålogging benyttes samme brukernavn og passord som er registrert ved oppsett av systemet på web.

1. På mobilen går du til PlayButikk/App Store og søker opp HoltePortalen. Last ned.

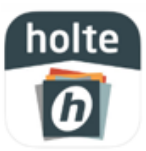

- 2. Når appen er lastet ned logger man på med samme brukernavn og passord som i HoltePortalen.
- 3. Velg aktuelt prosjekt i prosjektlisten.
- 4. Trykk på avviksikonet. Systemet vil gå til PlayButikk/App Store for å laste ned Avviks-appen. Avviksappen er integrert i HoltePortalen-appen.

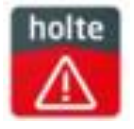

5. Trykk på Avviks-appen for å legge til ett nytt avvik.

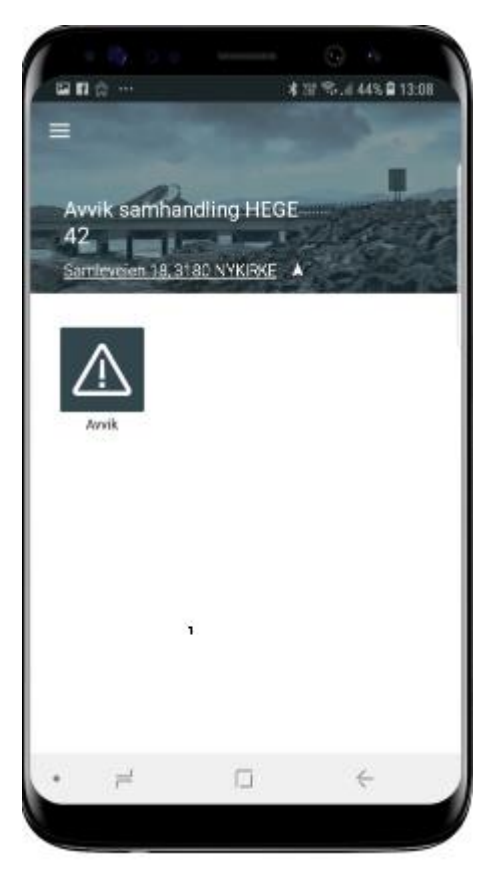

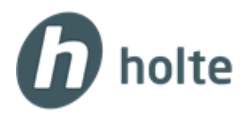

#### <span id="page-6-0"></span>**Avviksbehandling på app**

Avvik som er sendt fra Hovedentreprenøren (firmaet som har invitert bedriften inn i prosjektet) vises i listen over åpne avvik. Klikk på avviket for å behandle og lukke avviket. Avviket kan også kommenteres og sendes tilbake til Hovedentreprenøren.

Klikk på «pluss» symbolet for å registrere nytt avvik. Se bildet under.

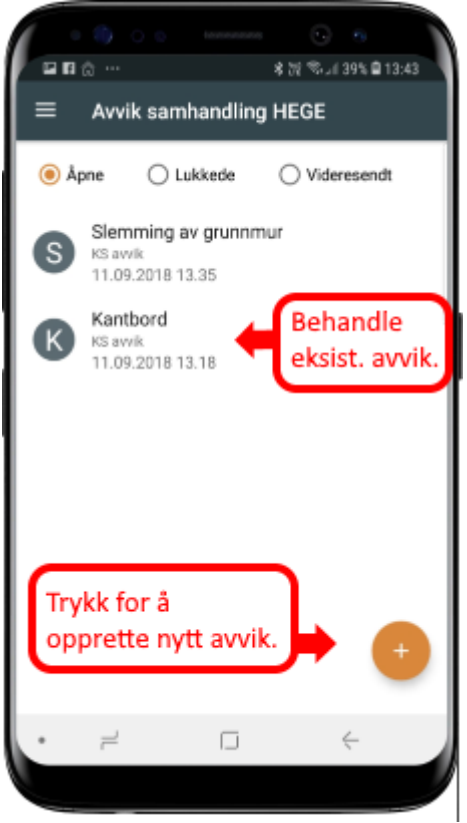

#### <span id="page-6-1"></span>**Behandle avvik på web**

Avviksbehandlingen på web. gjøres på «Min side» fra venstremenyen Avvik og undermenyen Mine avvik. Man har oversikt over avvik som er åpne/lukket. Her kan du også opprette nytt avvik med knappen «Nytt avvik». Se bildet under.

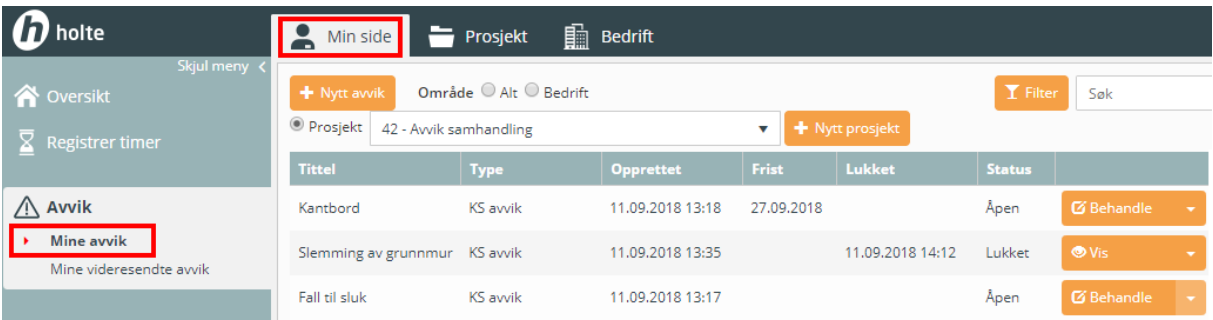